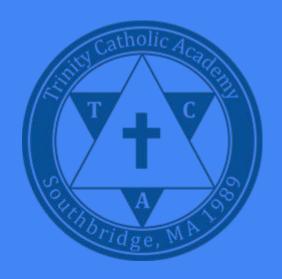

# TCA Parents' Guide to Google Classroom

#### What is Google Classroom?

Think of Google Classroom (GC) as your child's digital link to learning.

Teachers use GC to share assignments, homework, newsletters, and much more with students AND parents!

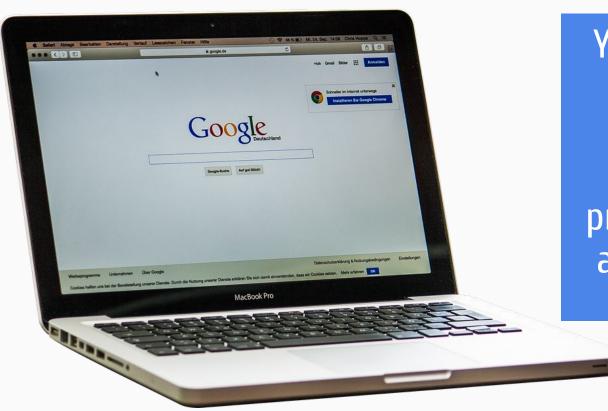

Your child was provided with a secure login and password that is unique to them.

Check with his/her teacher to obtain this private information OR ask them to add you as a parent via email. You can also join the class using the Class Code.

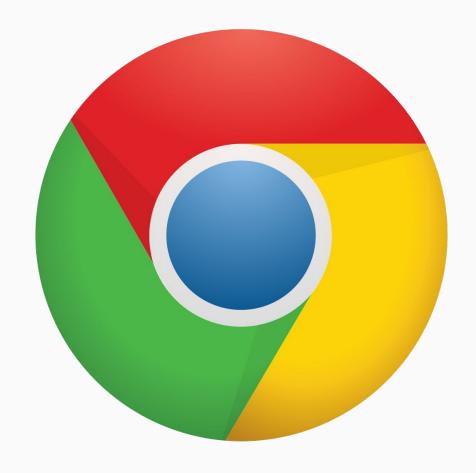

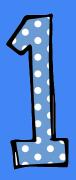

Click on the <u>Google Chrome</u> browser icon.

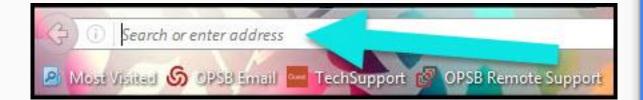

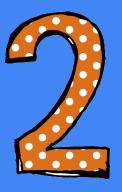

Type <u>www.google.com</u> into your web

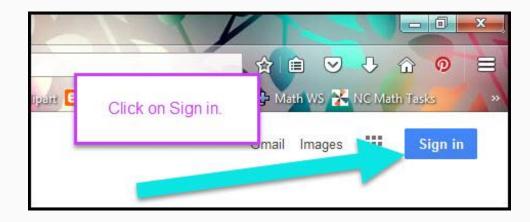

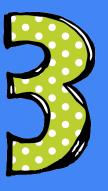

Click on <u>SIGN IN</u> in the upper right hand corner of the browser window.

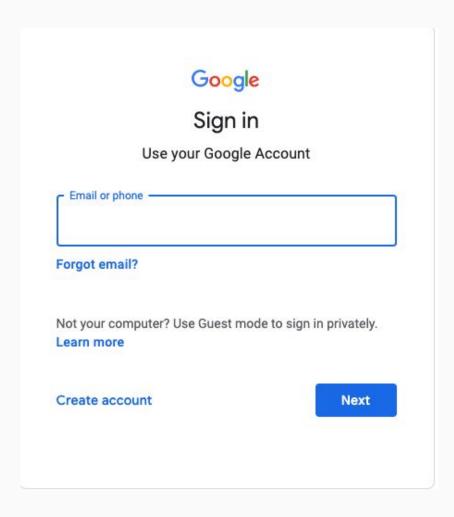

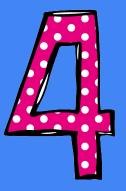

Type in your child's Google Email address & click "next."

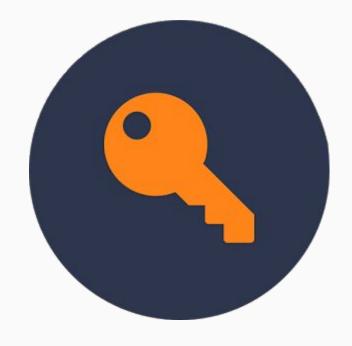

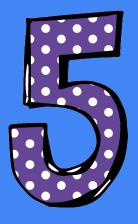

Type in your PASSWORD & click "next."

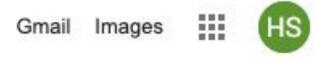

## NOW YOU'LL SEE

that you are signed in to your Google Apps for Education account!

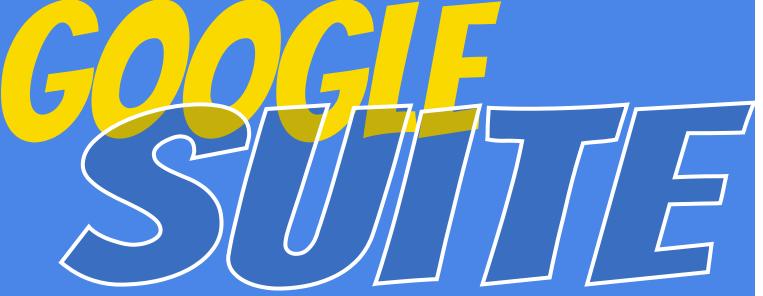

Click on the 9 squares (Waffle/Rubik's Cube) icon in the top right hand corner to see the Google Suite of products

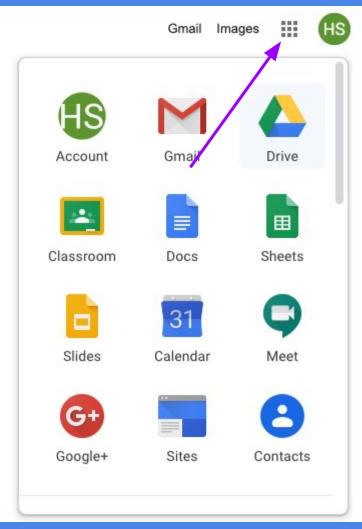

### GOOGLE ICONS TO RECOGNIZE:

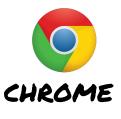

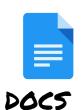

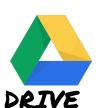

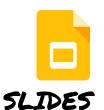

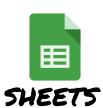

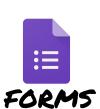

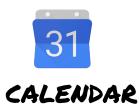

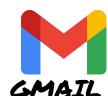

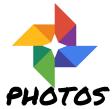

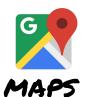

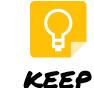

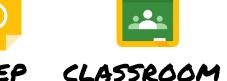

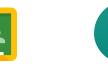

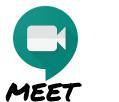

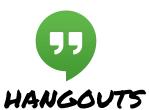

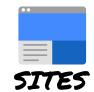

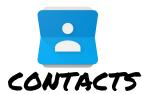

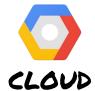

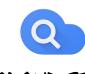

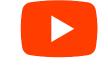

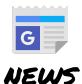

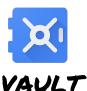

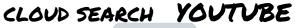

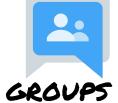

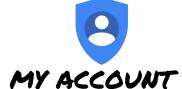

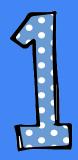

Click on the waffle button and then the Google Classroom icon.

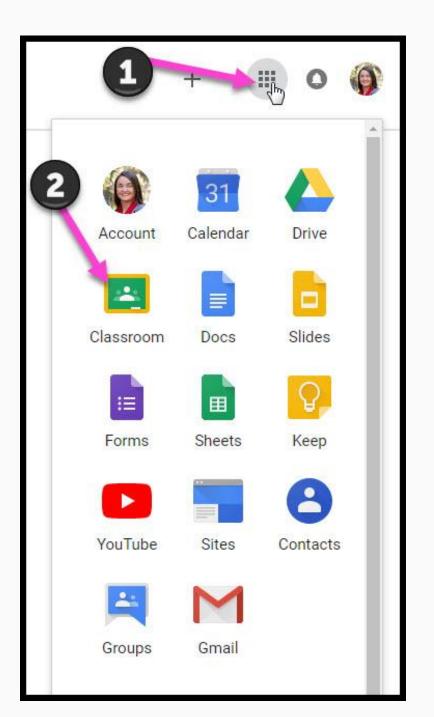

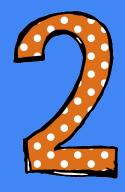

Click on the class you wish to view.

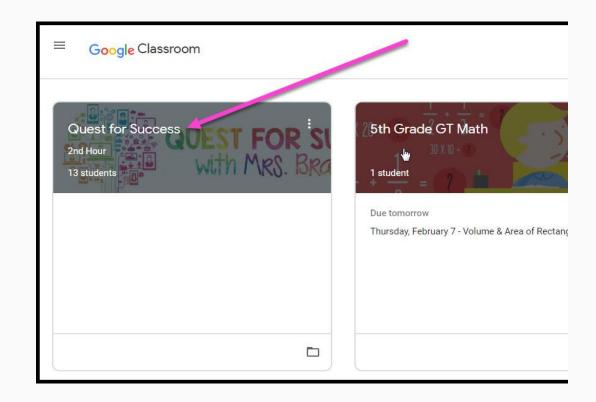

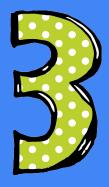

Page tools (Left side)

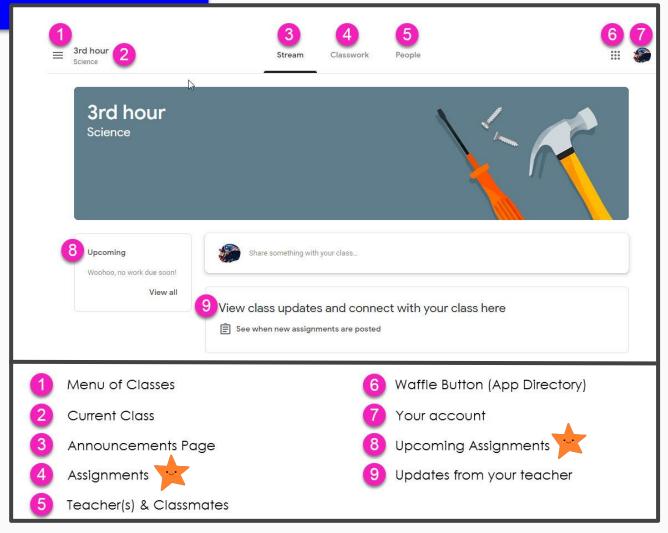

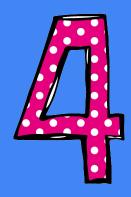

Assignment details

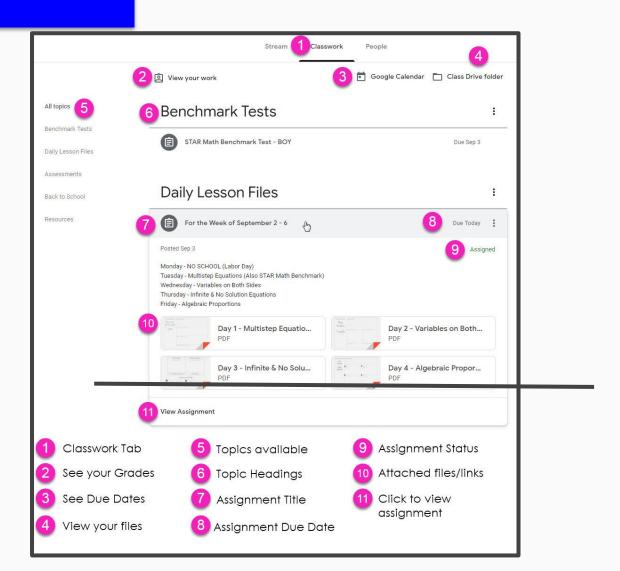

## ACCESS AND HERE

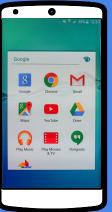

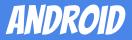

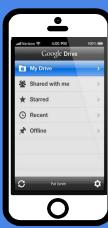

**IPHONE** 

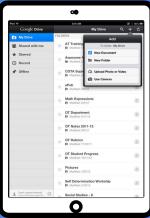

TABLET

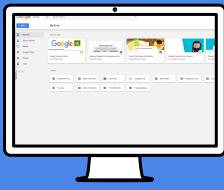

DESKTOP

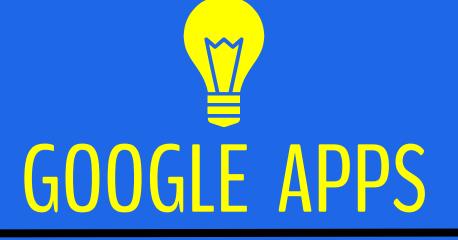

allow you to edit Google assignments from any device that is connected to the internet!

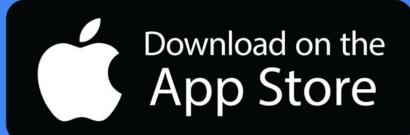

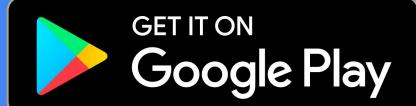

## QUESTIONS?

☐ Email Matt or Grace
Howard-Donlin

chemistrypros@gmail.com gracemilner@gmail.com

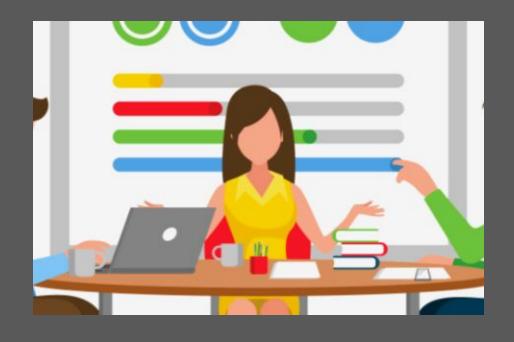